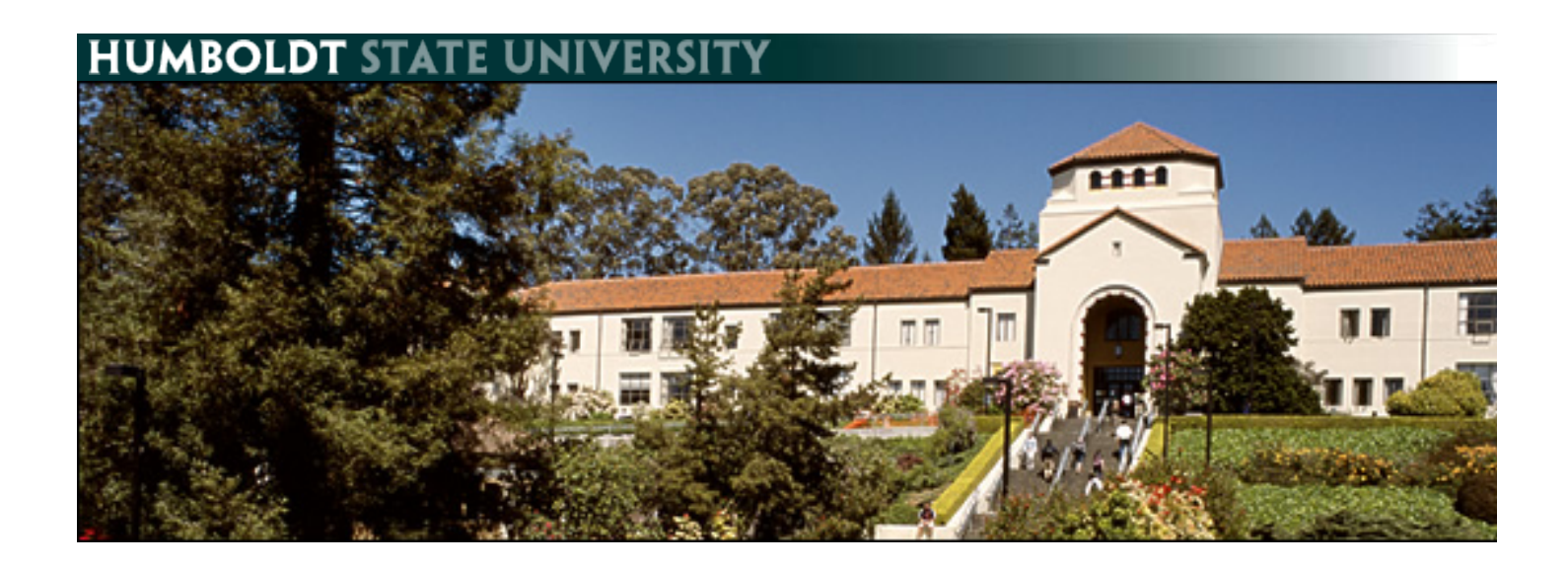

# An Introduction to Oracle Business Intelligence

## **Table of Contents**

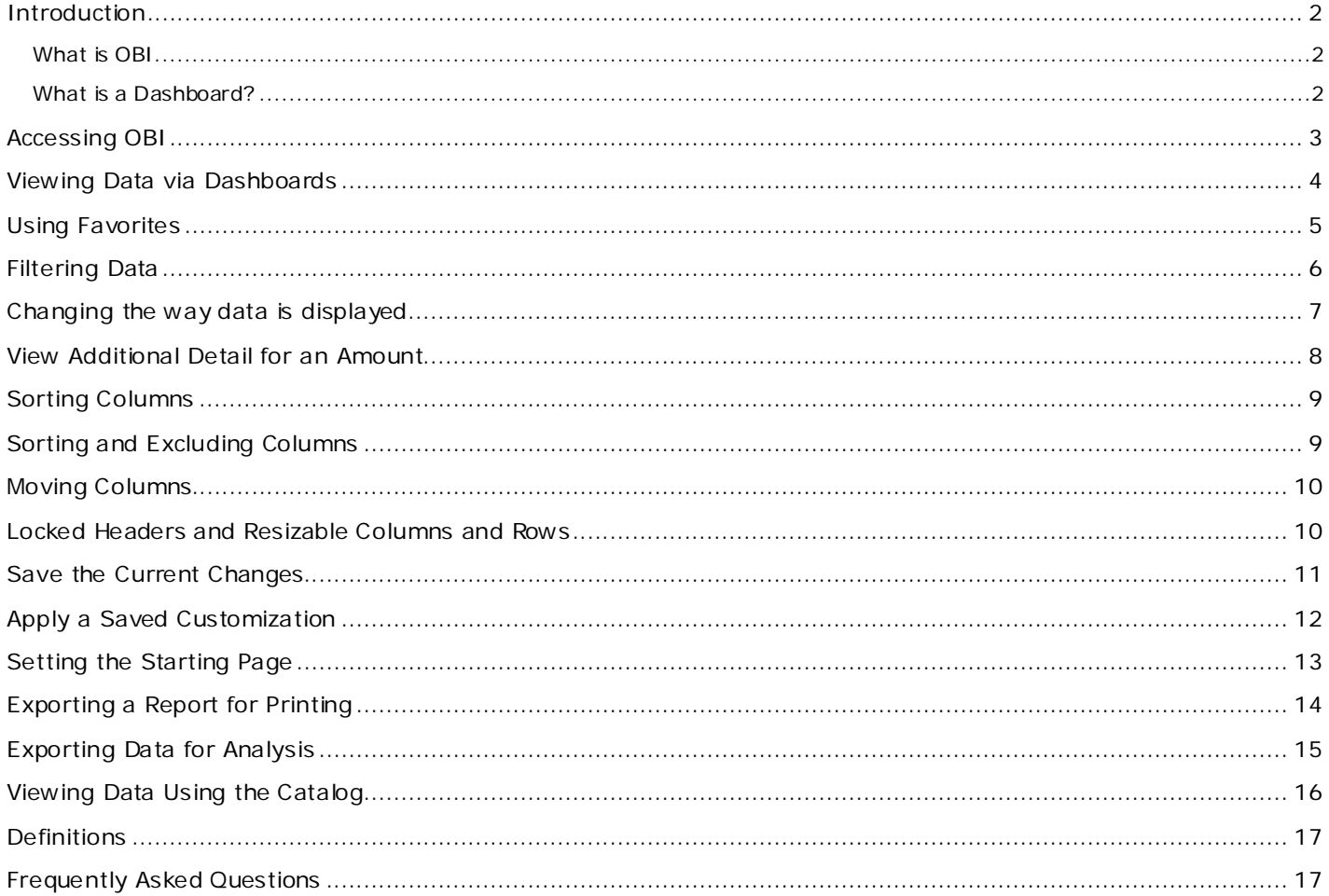

### <span id="page-1-0"></span>**Introduction**

#### <span id="page-1-1"></span>What is OBI

OBI is a web-based reporting tool that enables PeopleSoft users to analyze and report on information stored in the PeopleSoft Finance and Human Resources databases on a one-off or repeating schedule.

It provides a comprehensive business intelligence platform that offers a full range of analytic and reporting capabilities. Designed for scalability, reliability, and performance, it delivers results that improve decision- making and enable better-informed actions and more efficient business processes.

OBI receives data from PeopleSoft and other systems overnight. Therefore, the most recent data available in OBI is from the previous day.

Mozilla Firefox is the preferred browser to use with OBI.

#### <span id="page-1-2"></span>What is a Dashboard?

Stephen Few is an innovator, consultant and educator in the fields of business intelligence (a.k.a. data warehousing and decision support) and information design. In his book Information Dashboard Design, Stephen describes an informational dashboard as "…a visual display of the most important information needed to achieve one or more objectives; consolidated and arranged on a single screen so the information can be monitored at a glance."

## <span id="page-2-0"></span>**Accessing OBI**

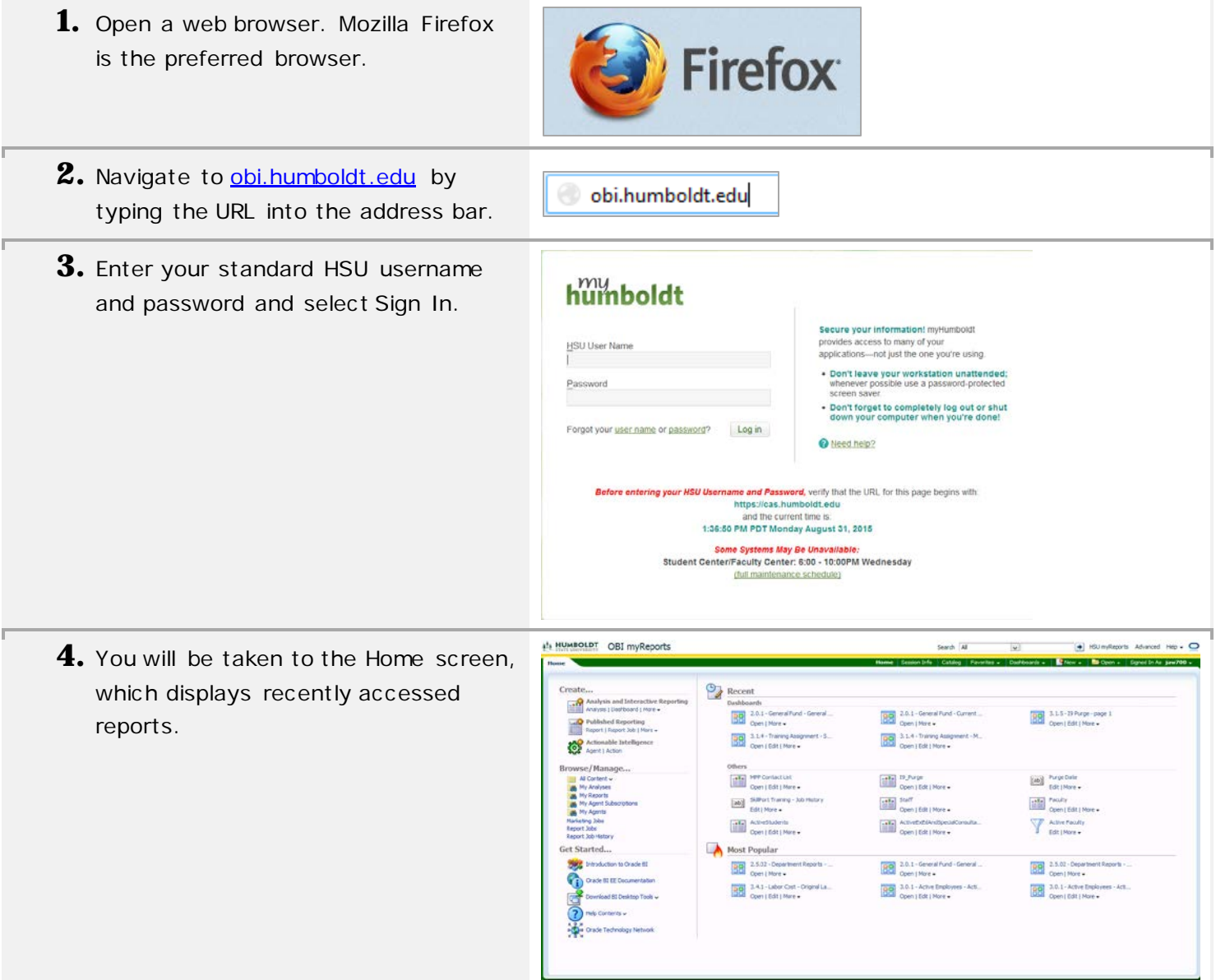

## <span id="page-3-0"></span>**Viewing Data via Dashboards**

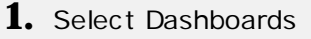

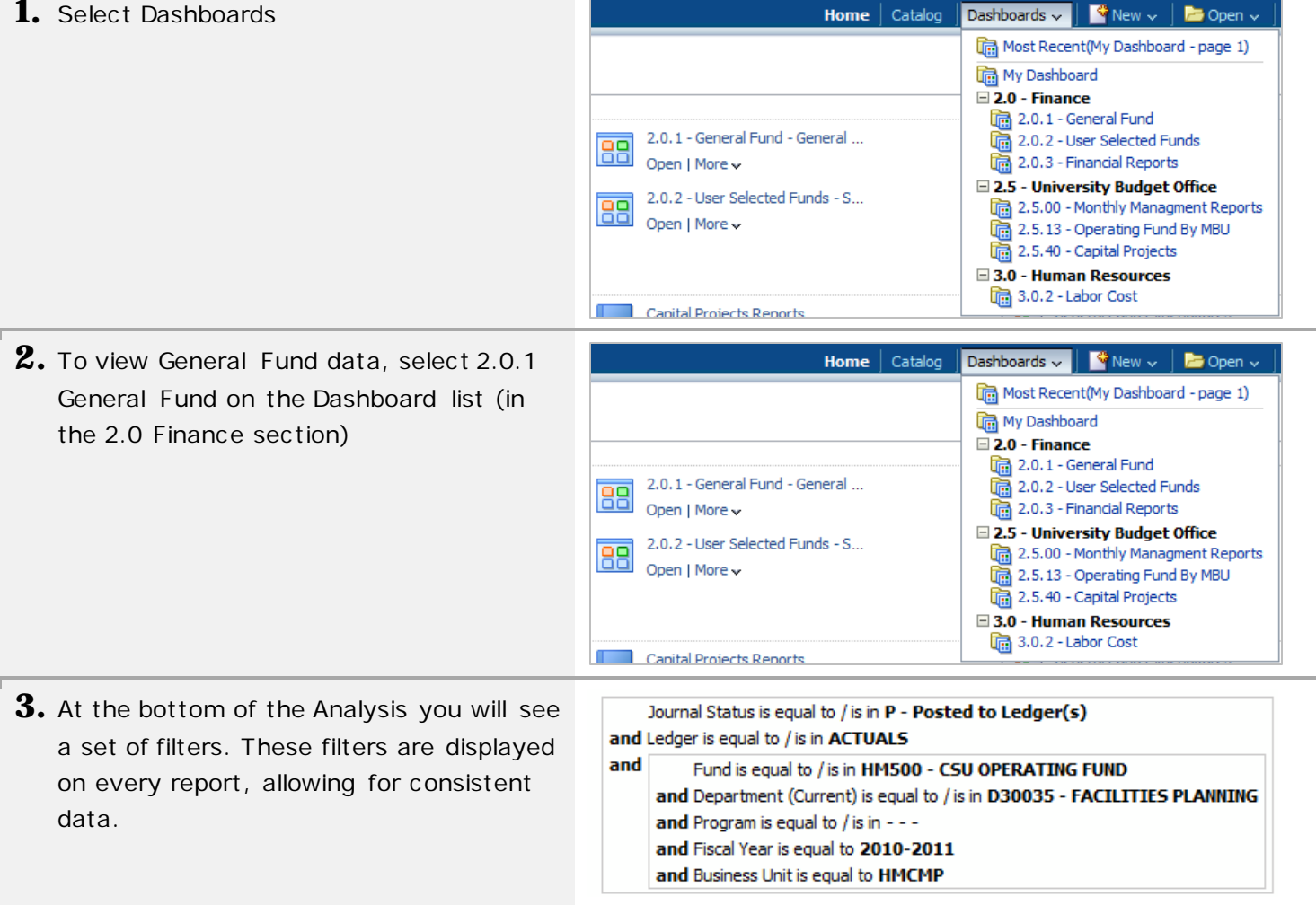

### <span id="page-4-0"></span>**Using Favorites**

Favorites allow you to return quickly to dashboard pages you use frequently.

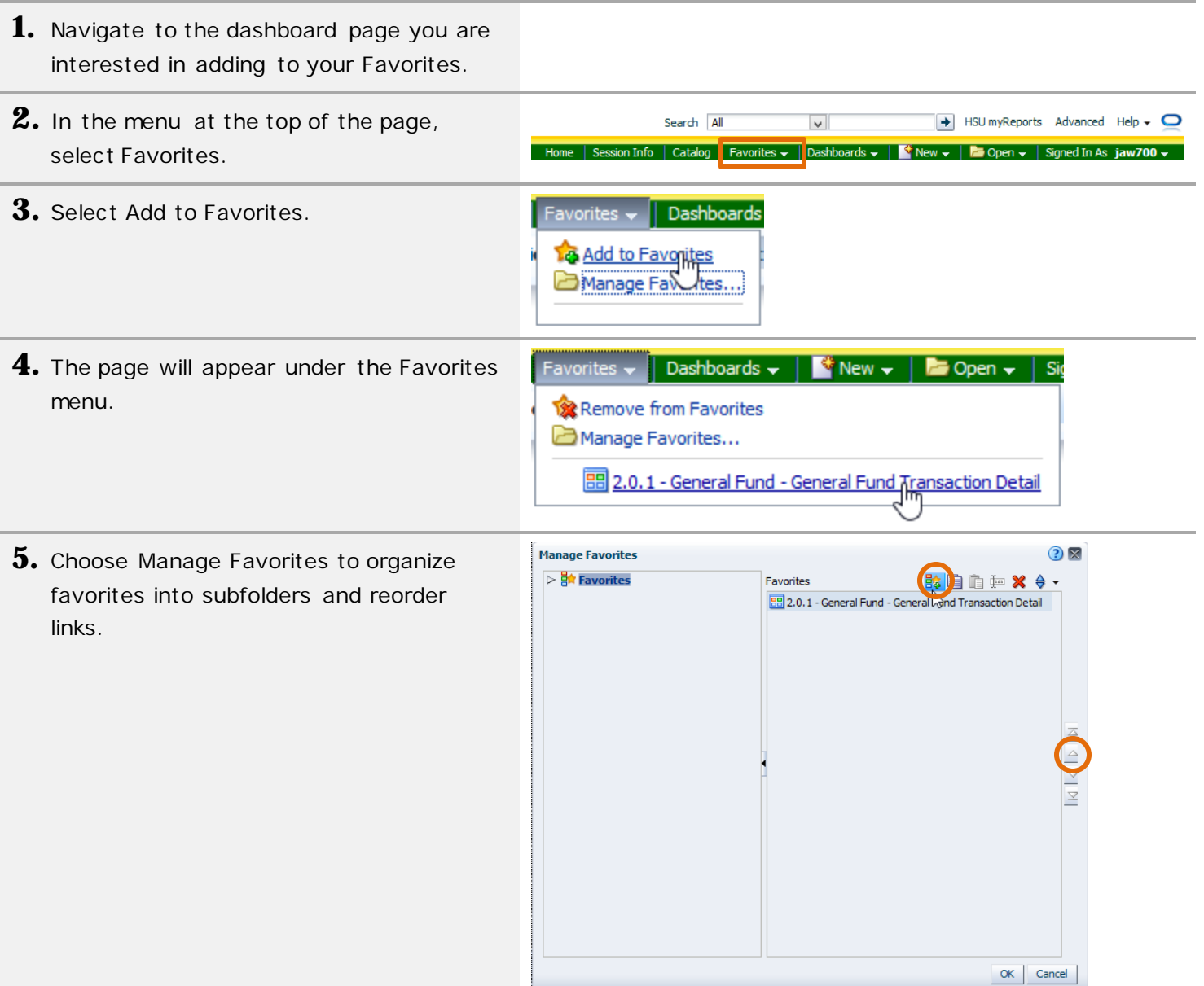

### <span id="page-5-0"></span>**Filtering Data**

You can choose the data you would like to view by using the prompts at the top of the report.

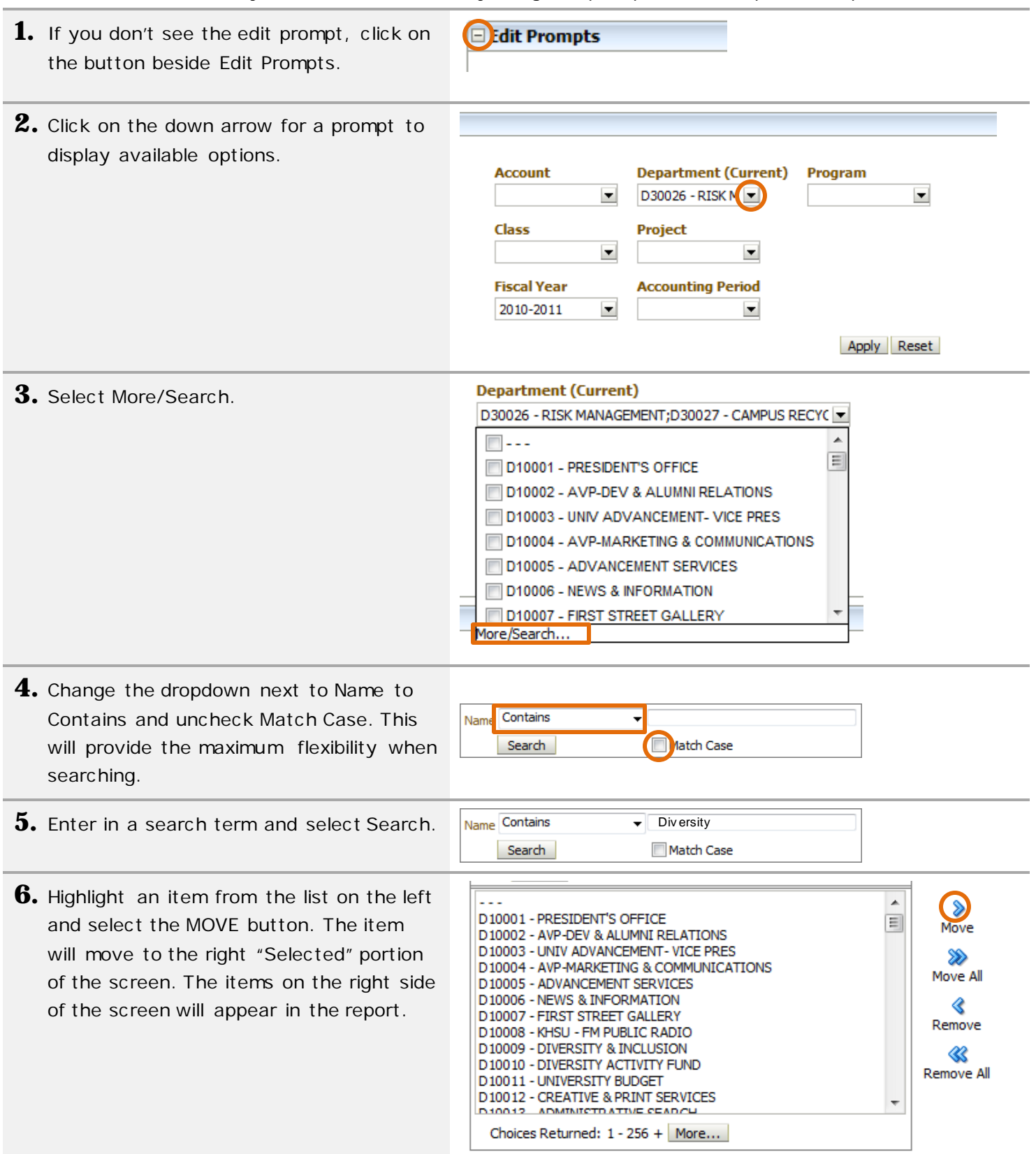

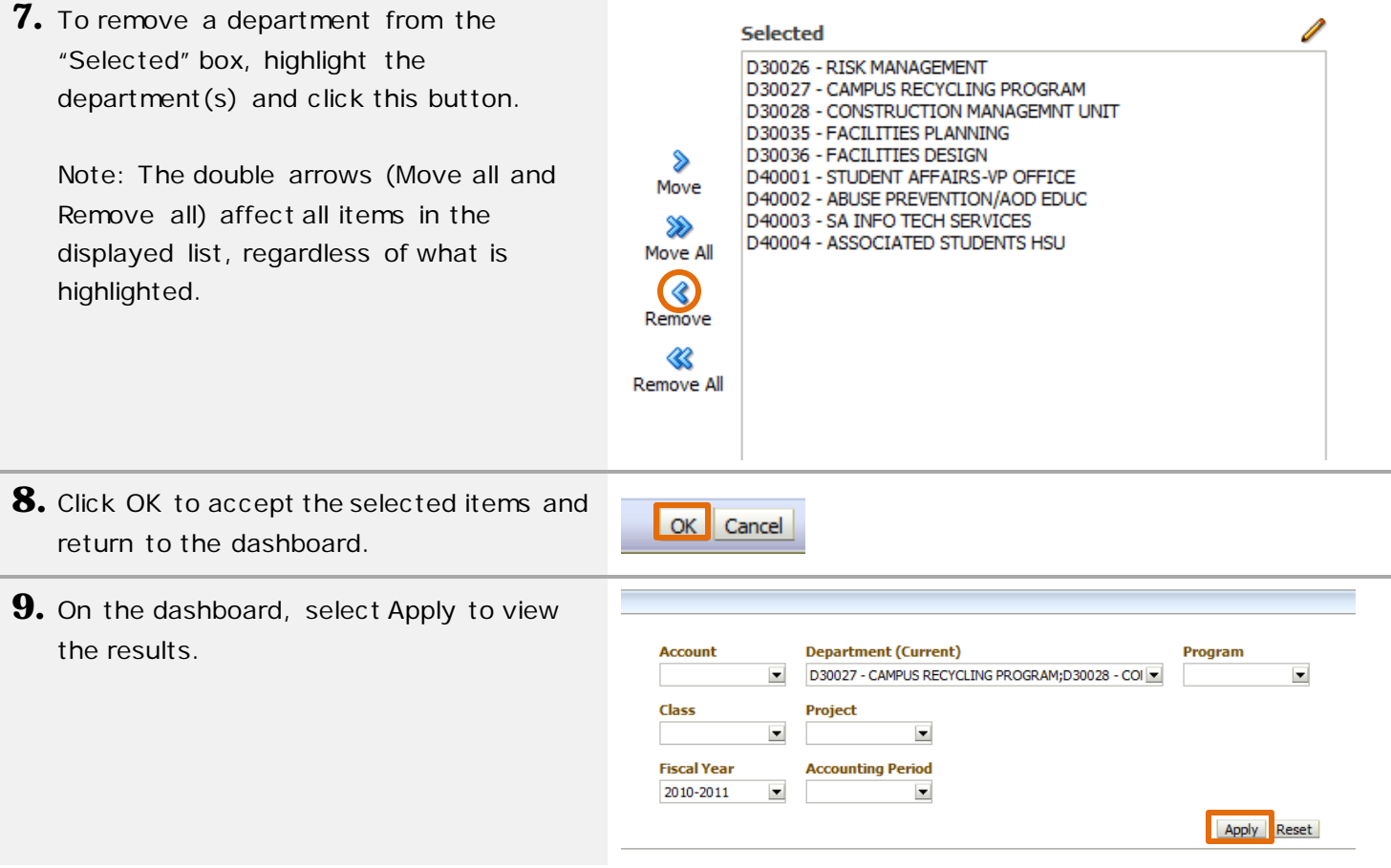

## <span id="page-6-0"></span>**Changing the way data is displayed**

**1.** Use the view selector above the table to change views. Different views may be available for each Analysis. Some analysis do not have additional views.

Note: Views are used to display the same dataset in different ways. Different columns and groupings levels may be available in different views.

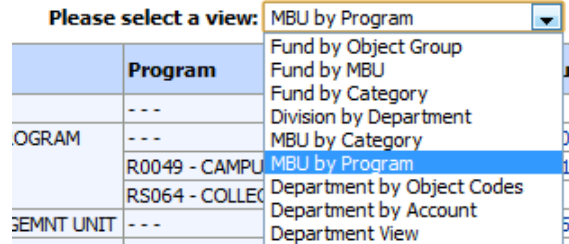

### <span id="page-7-0"></span>**View Additional Detail for an Amount**

**1.** If an amount is displayed in blue and the cursor changes to a hand when you move over it, you can get more detail about the source the amount. To do so, click on the number.

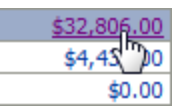

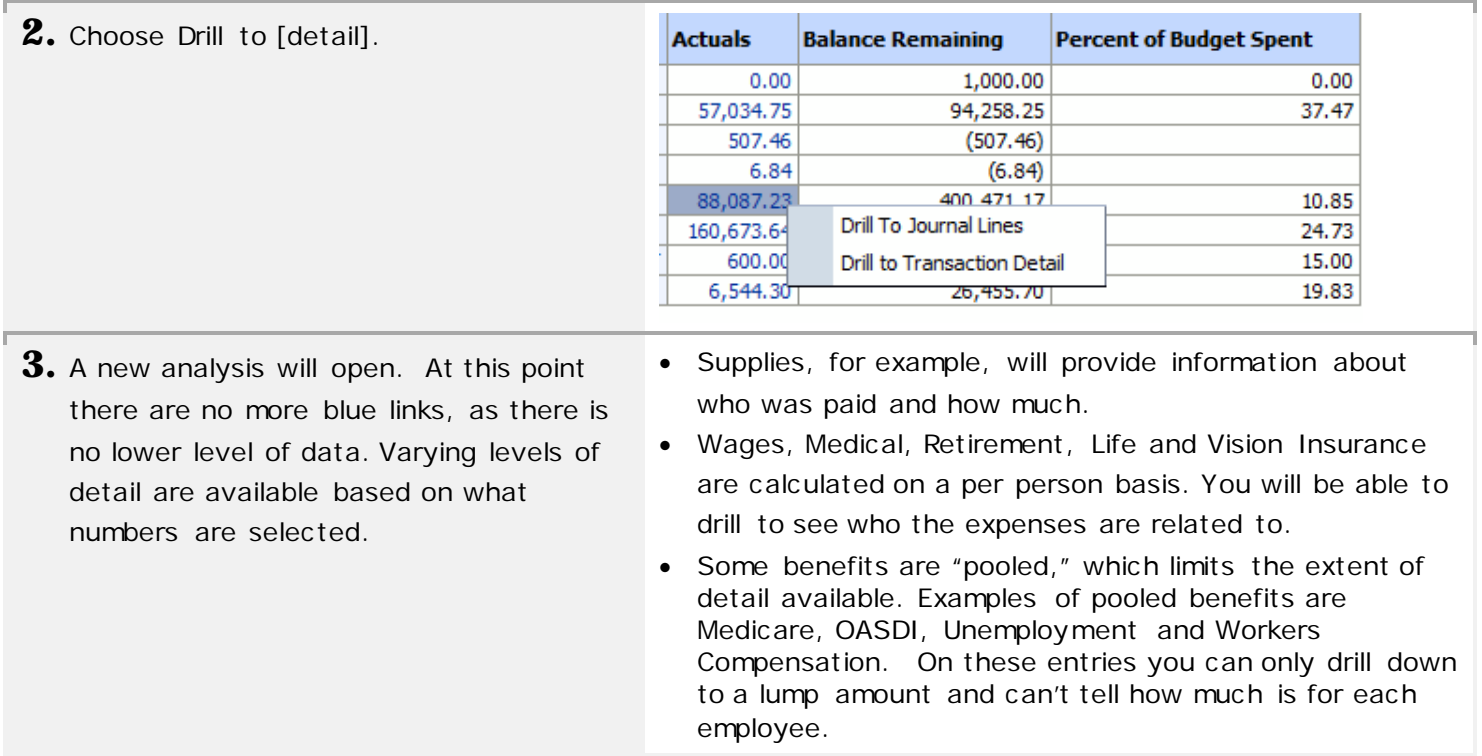

## <span id="page-8-0"></span>**Sorting Columns**

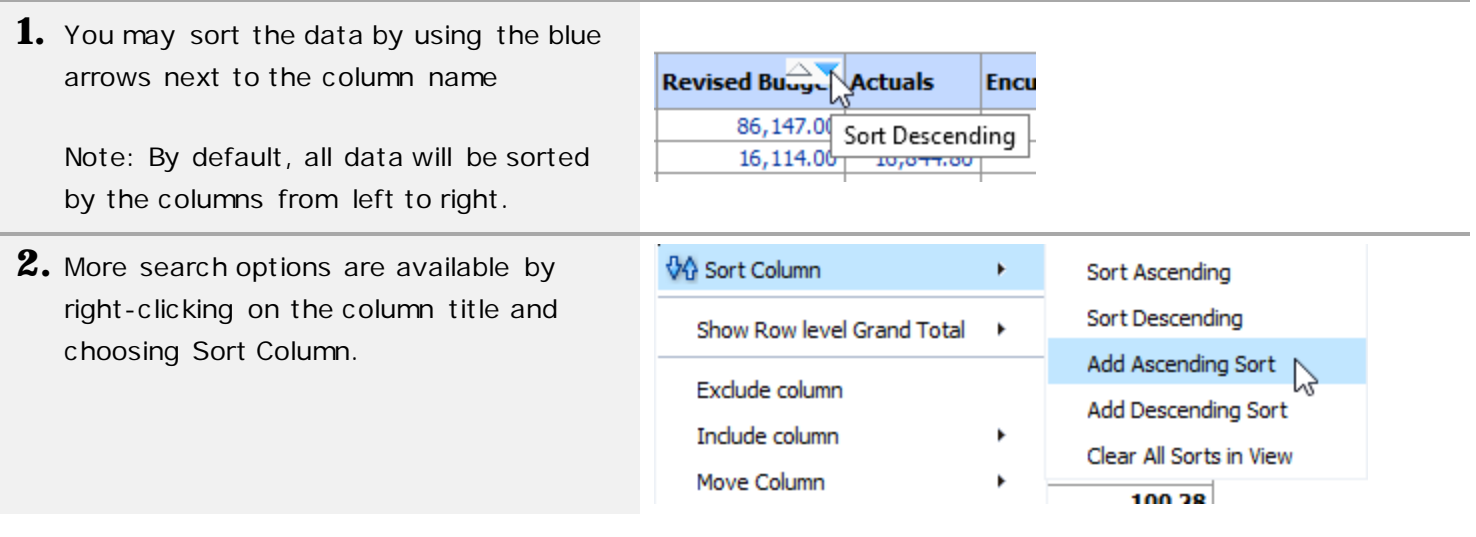

## <span id="page-8-1"></span>**Sorting and Excluding Columns**

There may be times where you do not need to view the data in a particular column. Excluding columns may be especially helpful when printing a report, as this can result in a report that fits more easily on the printed page.

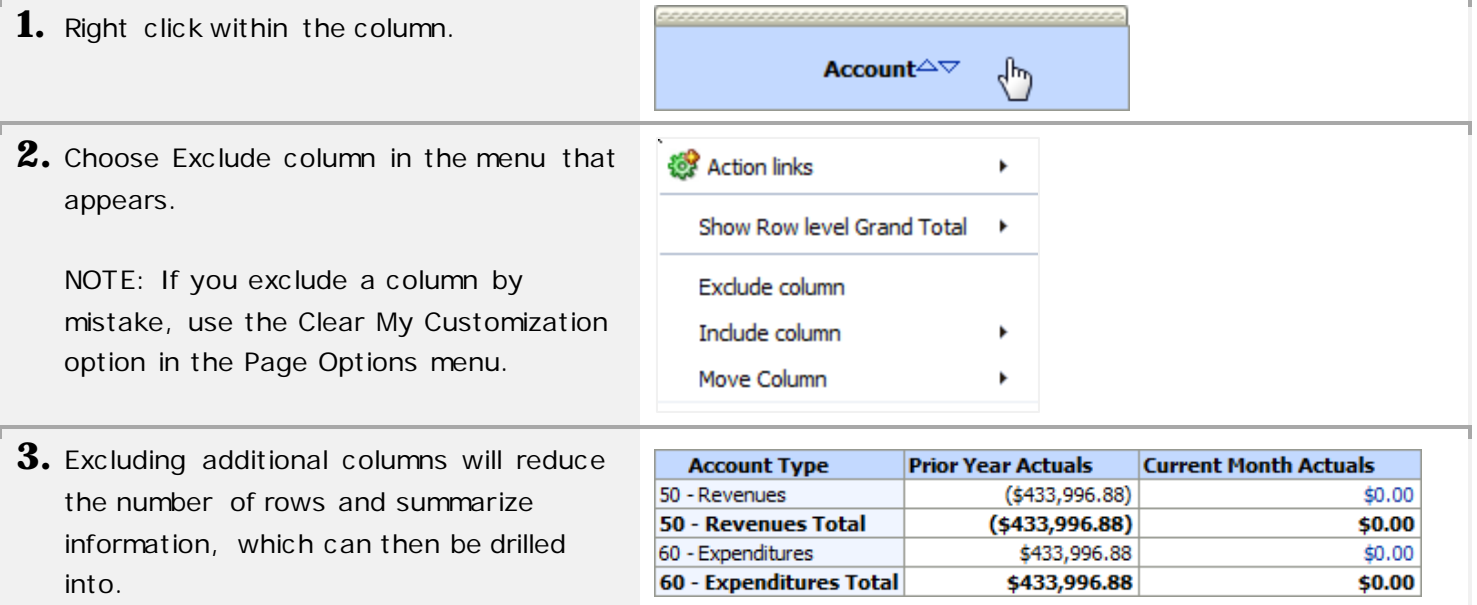

#### <span id="page-9-0"></span>**Moving Columns**

If you would like to change the order of the columns in the report, you can move them.

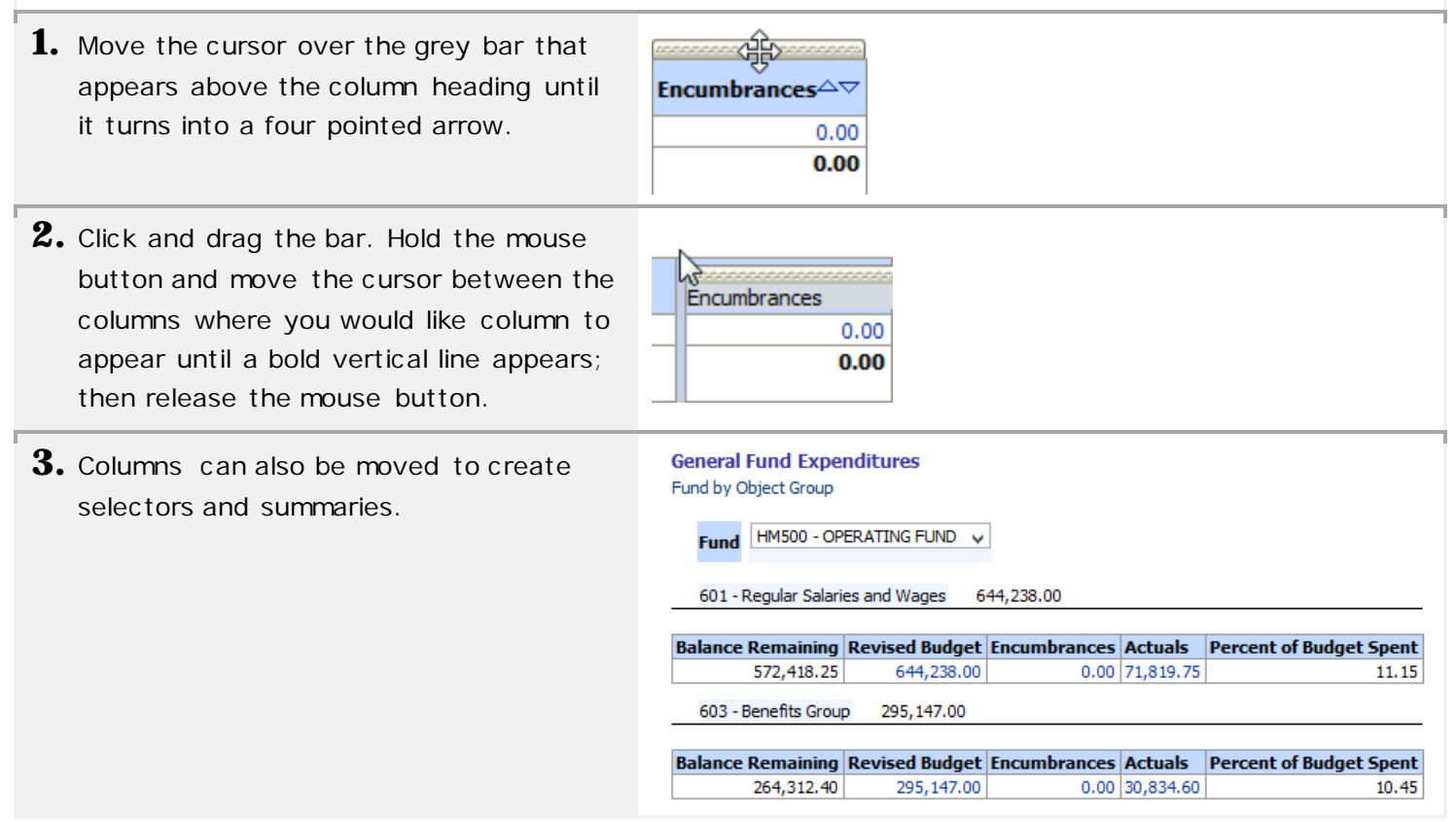

#### <span id="page-9-1"></span>**Locked Headers and Resizable Columns and Rows**

Certain reports provide locked/frozen headers and allow you to resize columns and rows. *For example: see 2.0.1 - General Fund: General Fund Transaction Detail*

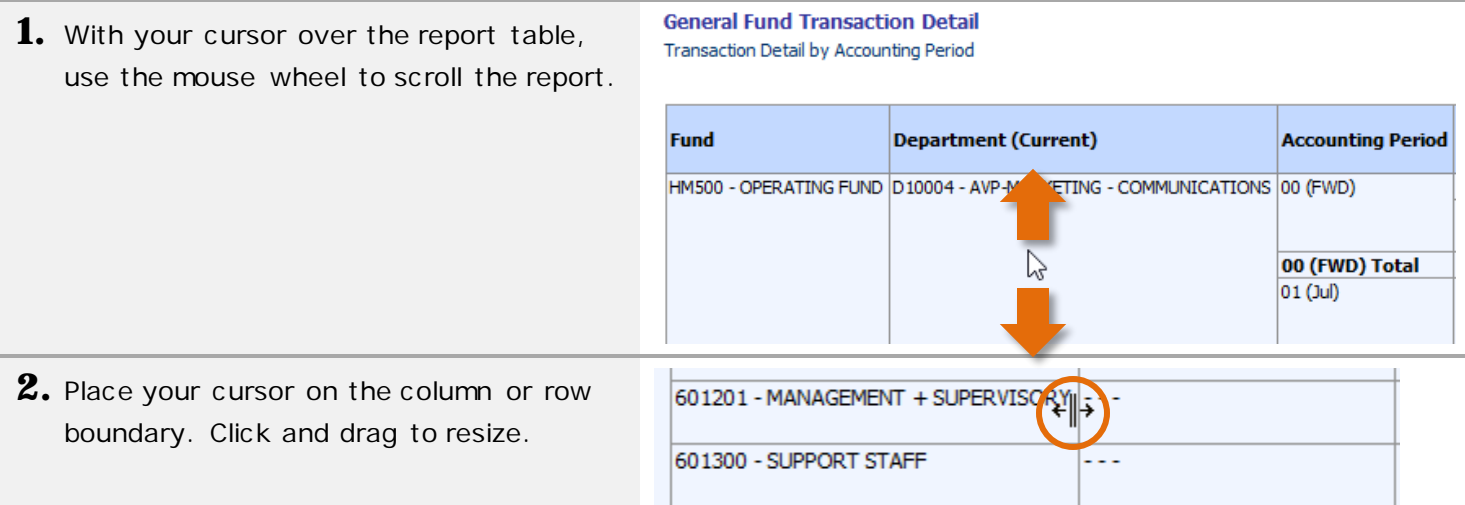

#### <span id="page-10-0"></span>**Save the Current Changes**

You can save the changes (customizations) you have made. This is called saving a customization. Saving the view saves the chosen funds, fiscal year, etc . as well as the excluded columns. The data will still be refreshed each time you visit the page. Customizations only apply to the current page/tab.

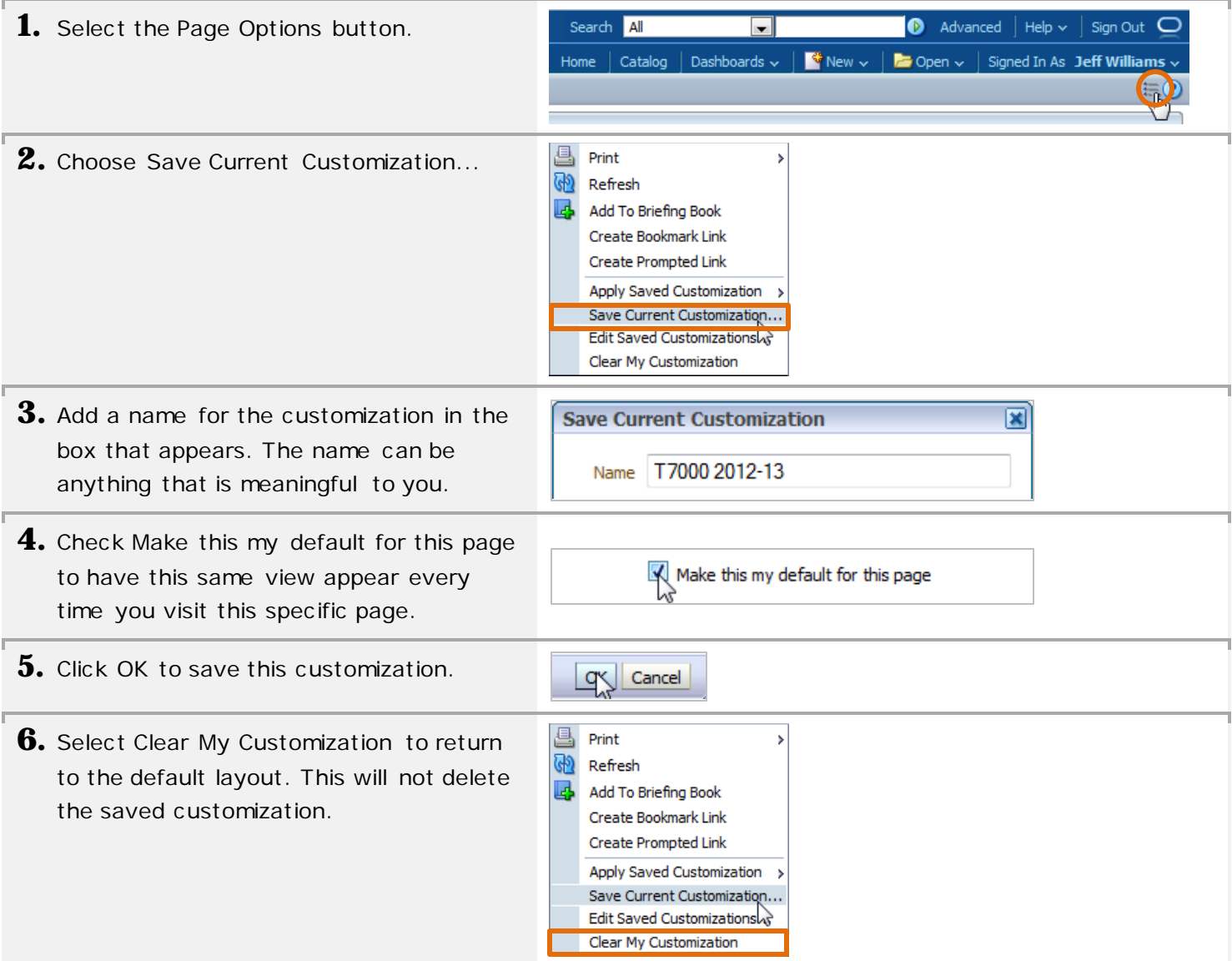

## <span id="page-11-0"></span>**Apply a Saved Customization**

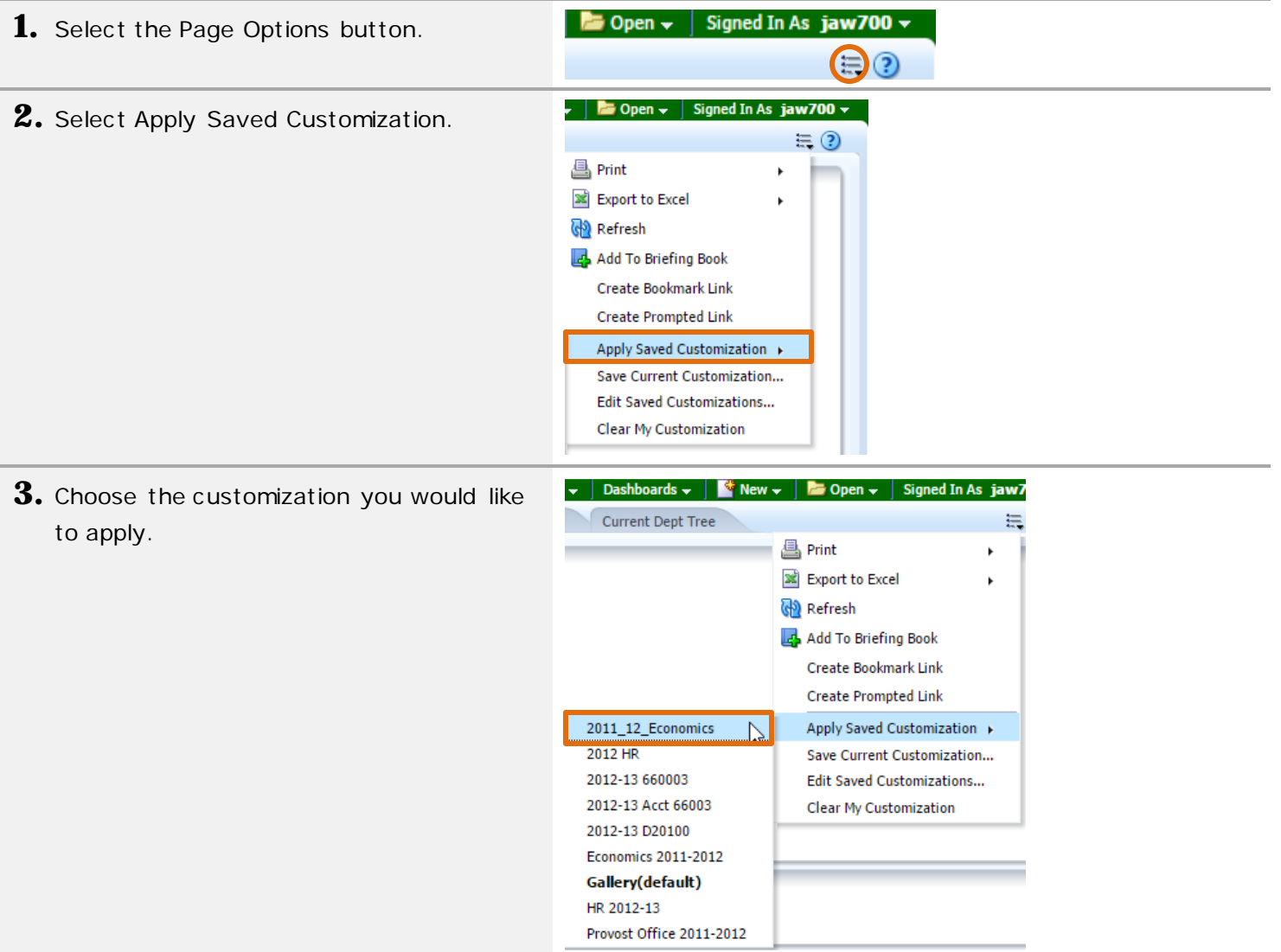

# <span id="page-12-0"></span>**Setting the Starting Page**

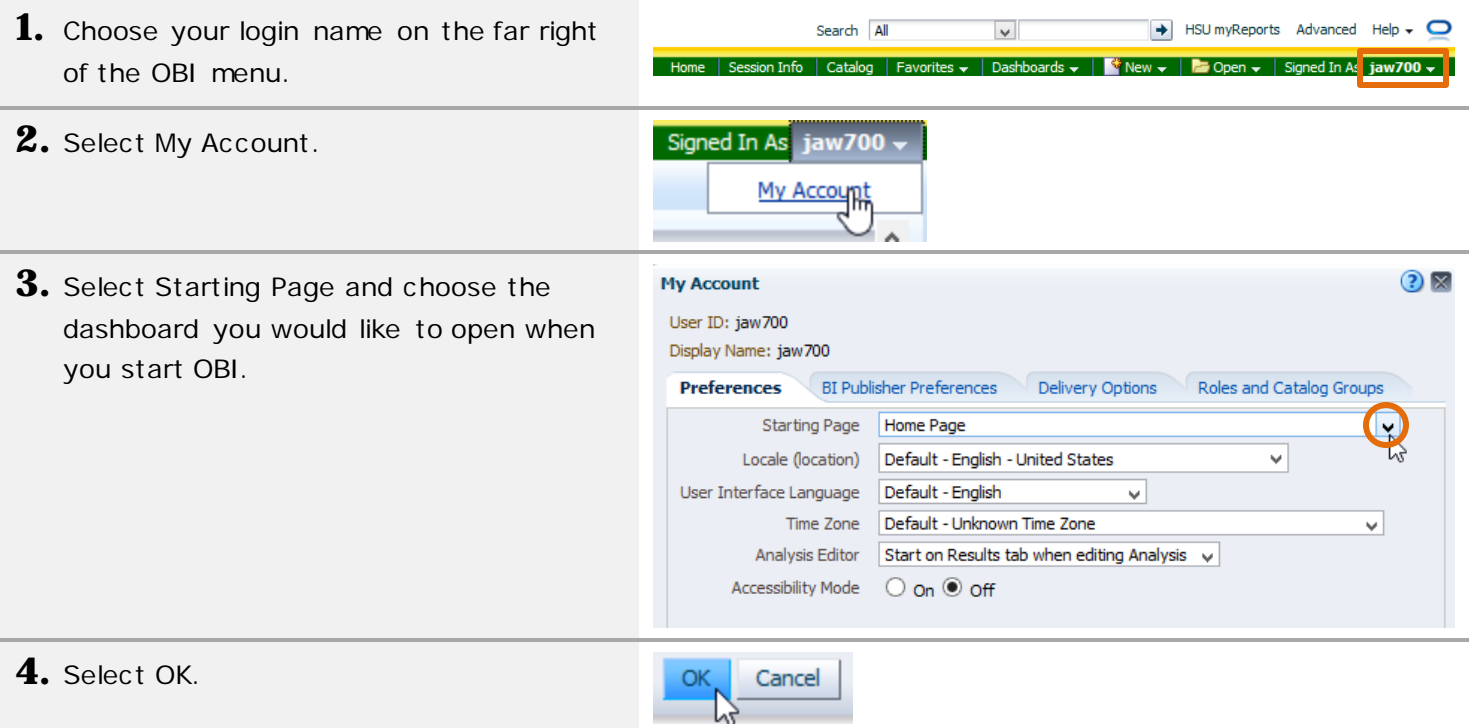

#### <span id="page-13-0"></span>**Exporting a Report for Printing**

At the center of the bottom of the report, there are Print and Export links.

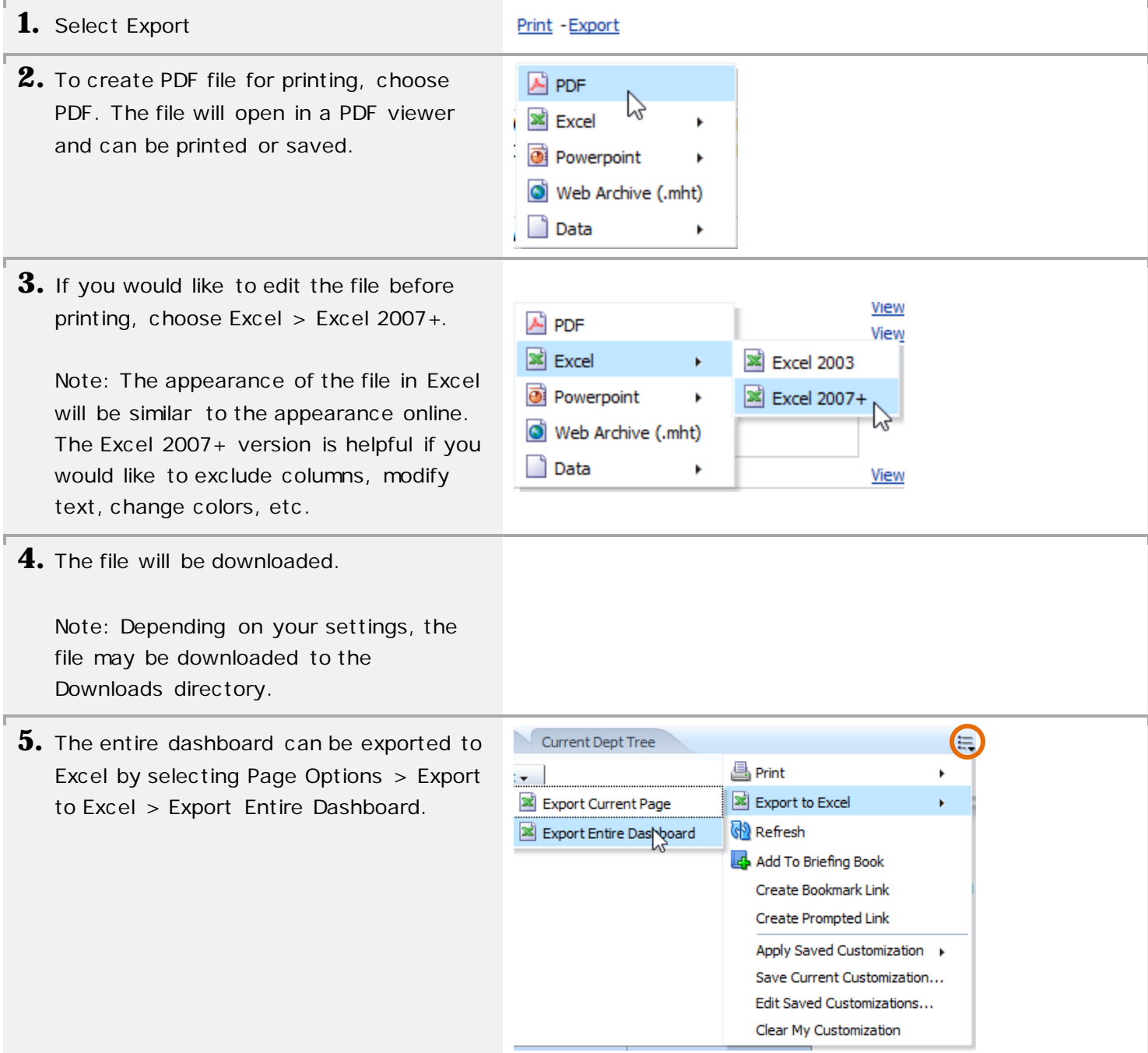

### <span id="page-14-0"></span>**Exporting Data for Analysis**

At the center of the bottom of the report, there are Print and Export links. Exporting data using this method produces a spreadsheet with an unformatted block of data, which is useful when creating PivotTables and other types of analyses.

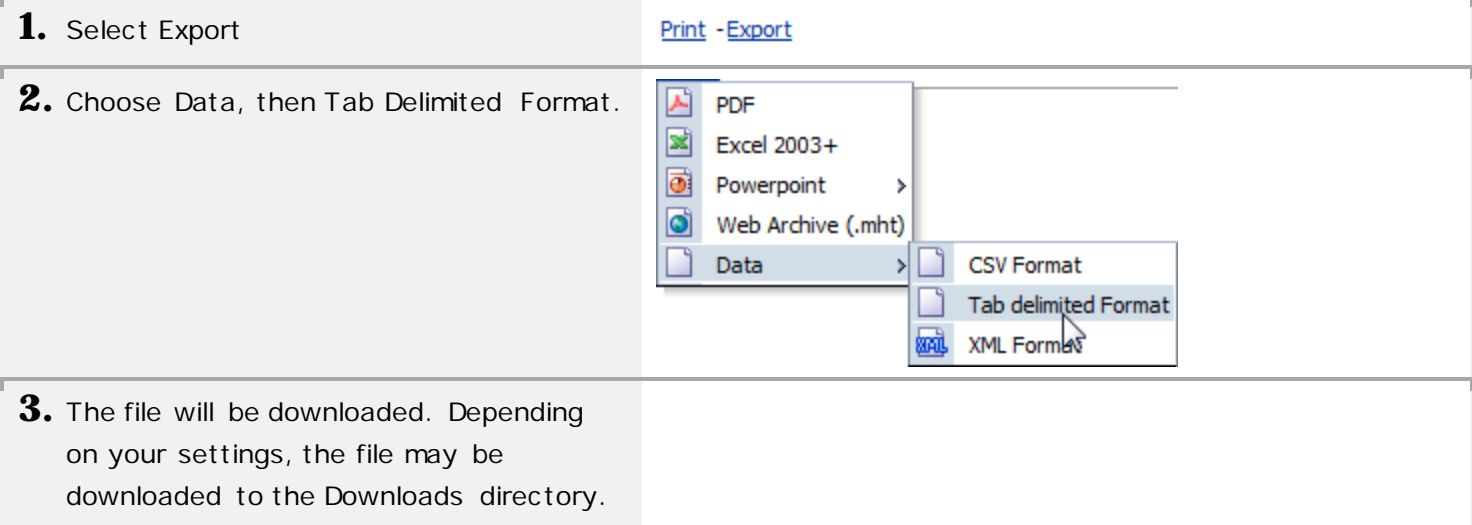

### <span id="page-15-0"></span>**Viewing Data Using the Catalog**

Occasionally, you may need to access a report that is not available via the Dashboards menu. You can do this using the Catalog. The Catalog allows you to view all reports and dashboards that you have access to.

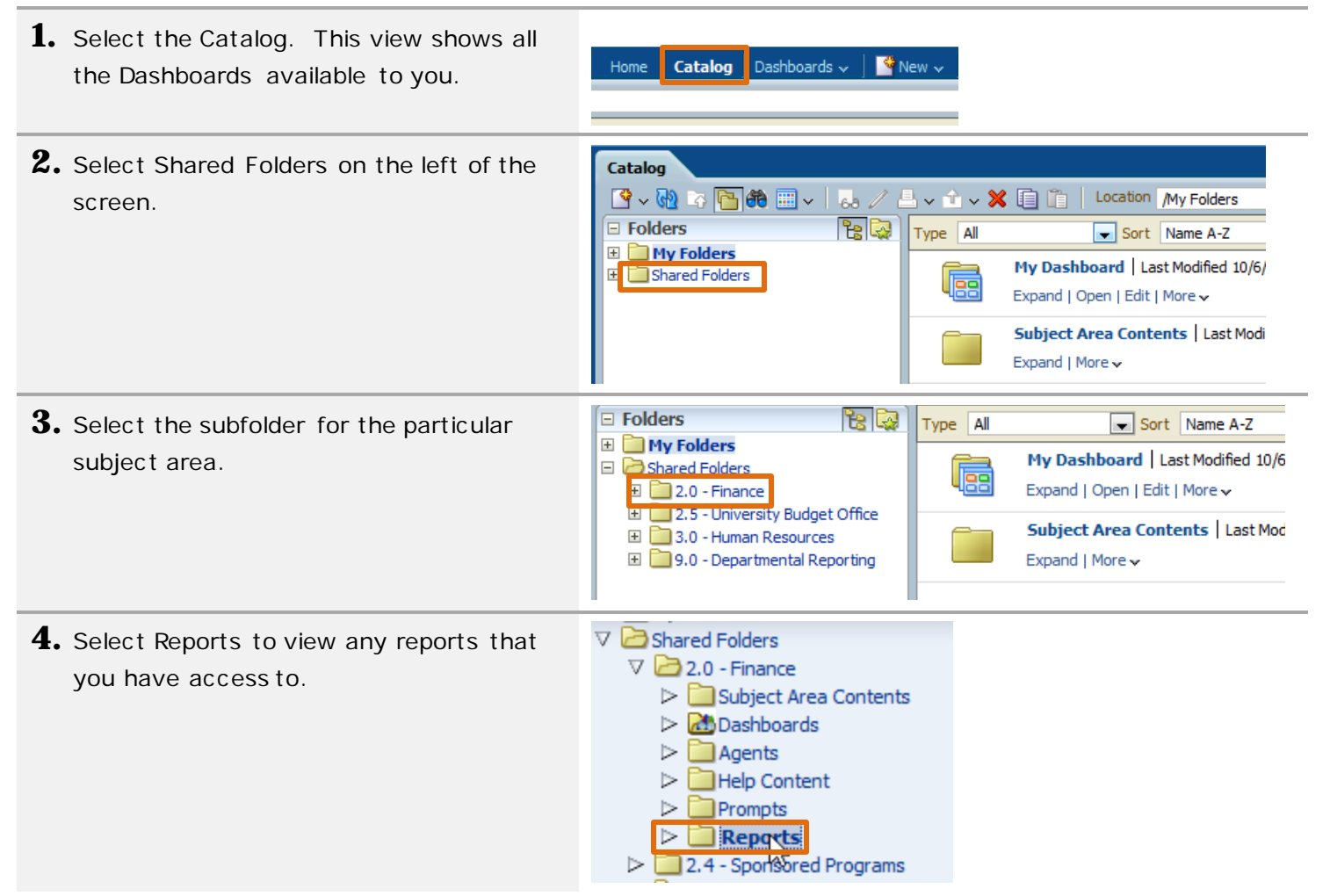

### <span id="page-16-0"></span>**Definitions**

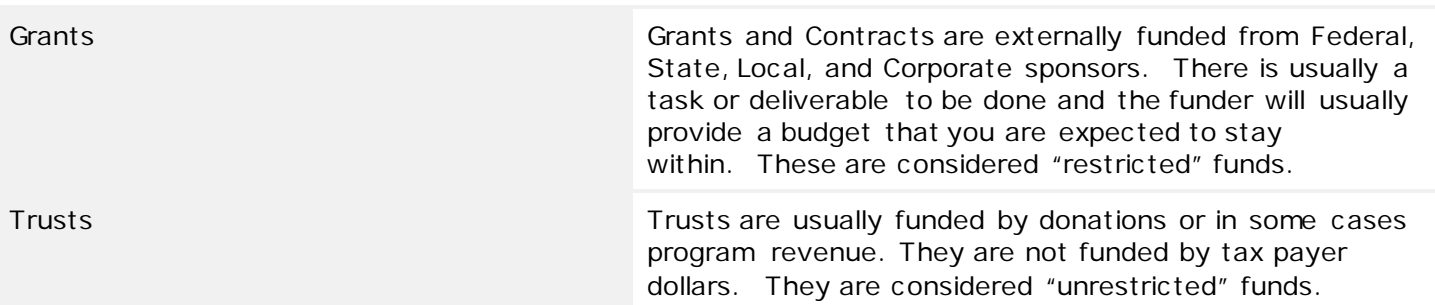

## <span id="page-16-1"></span>**Frequently Asked Questions**

- **Q.** How do I verify the parameters of the report?
- **A.** Filters will be displayed at the bottom of the report. The text describes the limits being placed on the data.
- **Q.** I don't know the Fund ID. How do I search for the Grant/Trust?
- **A.** For the greatest flexibility, change the matching criteria to Contains and uncheck Match Case. You can then type in the text of the description.
- **Q.** How do I get detail for prior years?
- **A.** Run the June report for the desired fiscal year and drill on the Year to Date column.
- **Q.** Where can I find more information?
- **A.** See the following links:

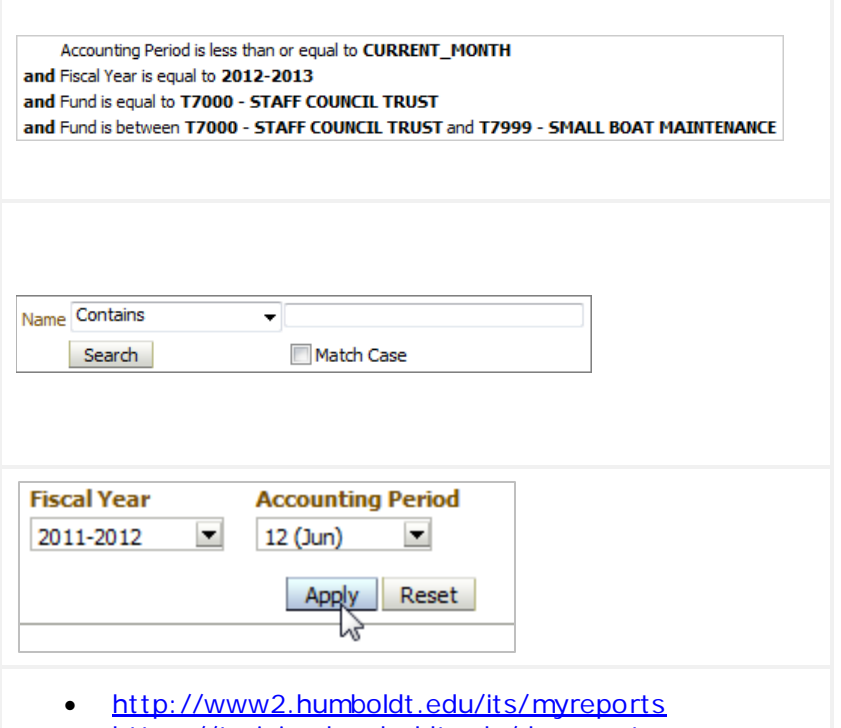

• [https://training.humboldt.edu/doc\\_center](https://training.humboldt.edu/doc_center)